## Videon tekstittäminen Screencast-o-maticilla

- 1. Avaa [Screencast-o-matic-](https://screencast-o-matic.com/)ruuduntallennusohjelma. Kirjaudu sisään tunnuksilla.
- 2. Avaa ruuduntallennus (Launch recorder). Ohjelma lataa .exe-tiedoston, joka täytyy avata. Säädä tallennettavan ruudun koko tallennettavan alueen reunoista vetämällä. Valitse myös tallennusmuodot: koko ruutu ja webkamera, pelkkä näyttö tai vain webkamera.
- 3. Paina punaista **Rec**-painiketta ja tallennus alkaa kolmen sekunnin kuluttua.

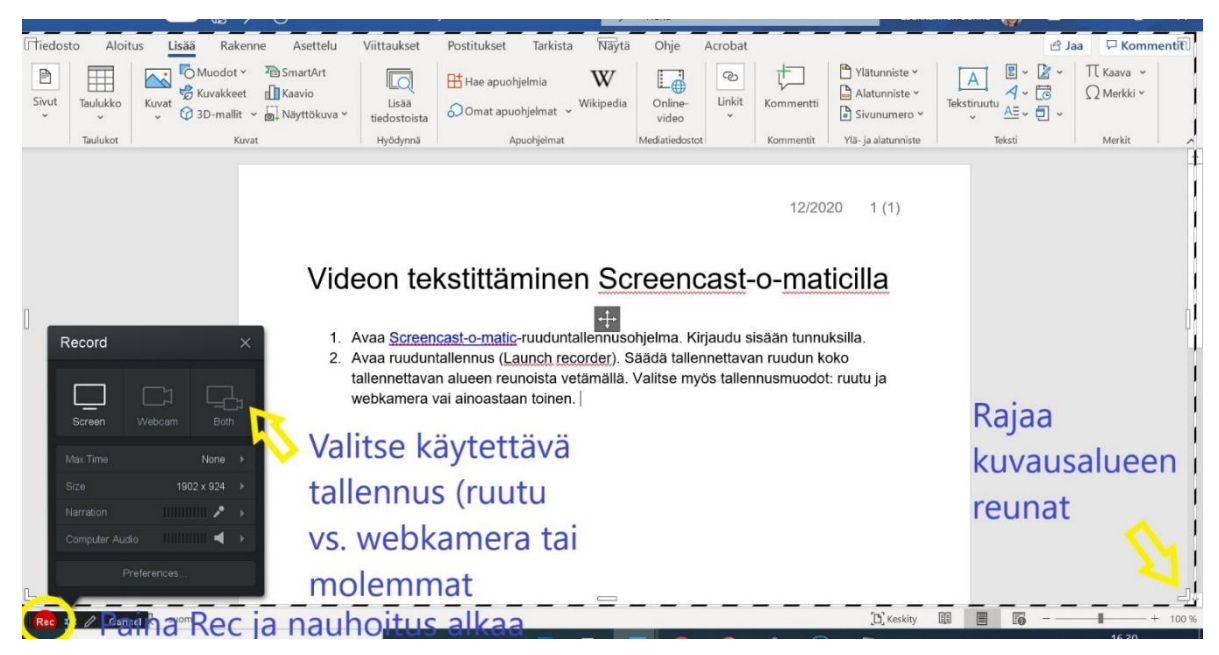

- 4. Kun tallennus on valmis, paina **Done**.
- 5. Voit editoida videota heti tai tallentaa sen tässä välissä omiin tiedostoihin (tallentuu Screencast-o-matic-kansioon). Jos haluat videon näkyvän myös muille yhteisen Screencast-omatic-tilin käyttäjille, valitse Tallenna Screencast-o-maticiin.

## Tekstittäminen

- 1. Avaa tekemäsi video Screencast-o-maticin **muokkauseditorissa**. (musta tausta).
- 2. Valitse **Edit**.
- 3. Laita rasti kohtaan **Captions** ja valitse **Speech to Text** (FI-FI), kieli **suomi**. Paina **Start**.

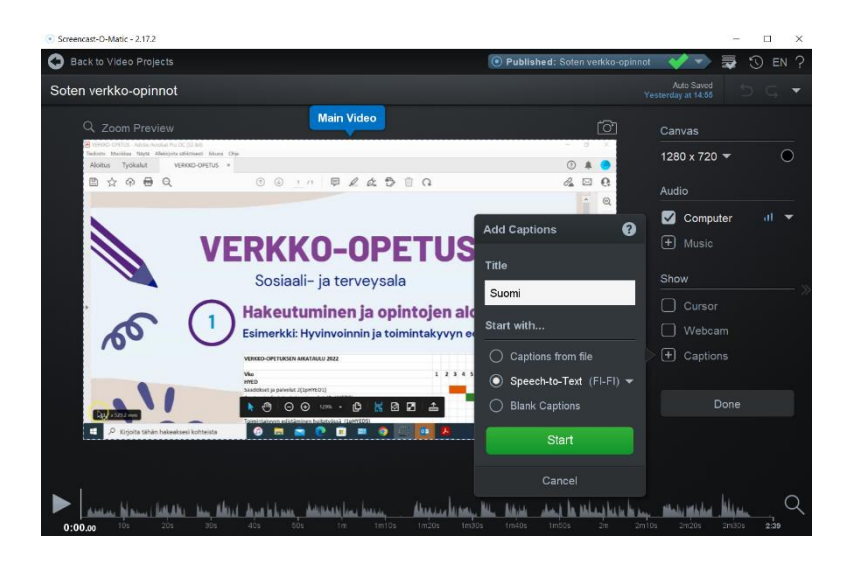

- 4. Odota, että tekstitys latautuu.
- 5. Käy tekstitys läpi tässä vaiheessa ja korjaa kirjoitus- ja kielioppivirheet sekä väärät tulkinnat. Klikkaa suoraan tekstilaatikkoa, niin pääset muokkaamaan tekstiä.
- 6. Paina tekstitysruudun yläpuolelta Captions Text -valikosta nuolta. Valitse Export as  $\rightarrow$  Valitse **SubRipCaptionsFile** (.srt). Tallenna tekstitystiedosto koneellesi.

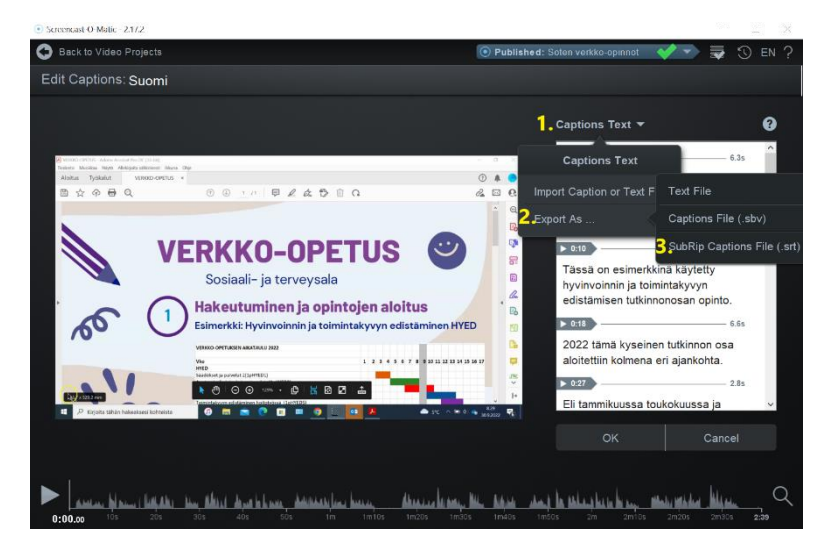

7. Lopuksi paina **OK** ja tallenna video.

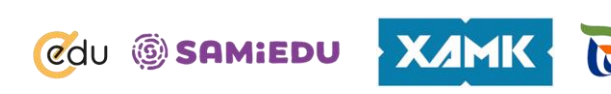

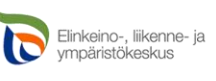

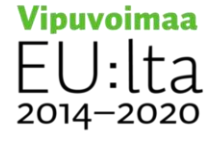

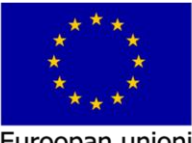

Euroopan unioni Euroopan sosiaalirahasto

## Tekstitystiedoston vieminen Youtubeen

- 1. Kirjaudu Youtubeen (omat gmail-tunnukset) ja lataa video palveluun.
- 2. Täytä videon tiedot: Nimeä video kuvaavasti, tee kuvaus. Jos video on kuvattu hankkeessa, kirjoita kuvaukseen myös hankkeen perustiedot.
- 3. Säädä asetukset kuntoon. Katso esim. tykkäysten salliminen, upottamisen salliminen, tekijänoikeudet, näkyvyysasetukset (julkinen tai piilotettu) ja lisää video halutessasi johonkin soittolistaan.
- 4. Tekstitykset -valikossa liitä tekstitystiedosto.
- 5. Tarkista tekstityksen ajoitus katsomalla video ja seuraamalla tekstityksen kulkua.
- 6. Säädä tekstityksen ajoitus joko säätämällä näkyvyysaikoja käsin tai vetämällä tekstitysraitaa aikajanalla. Saat tekstityksen keston pidemmäksi vetämällä tekstitysraidan päistä aikajanalla.

Ohjeistus on laadittu Ammattiopisto Samiedun ja Kaakkois-Suomen ammattikorkeakoulu Xamk:n yhteishankkeessa eEDU-Verkko-oppiminen kehittäminen (ESR 2020-2022). Tekijä Sanna Laukkarinen, Ammattiopisto Samiedu.

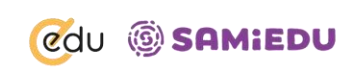

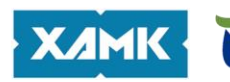

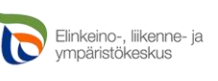

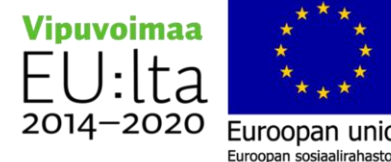

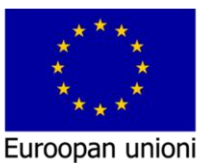